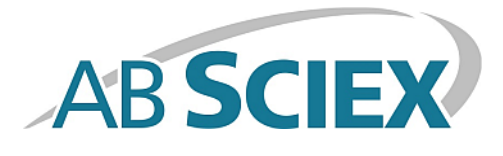

# **MasterView™ Software**

**Installation Guide**

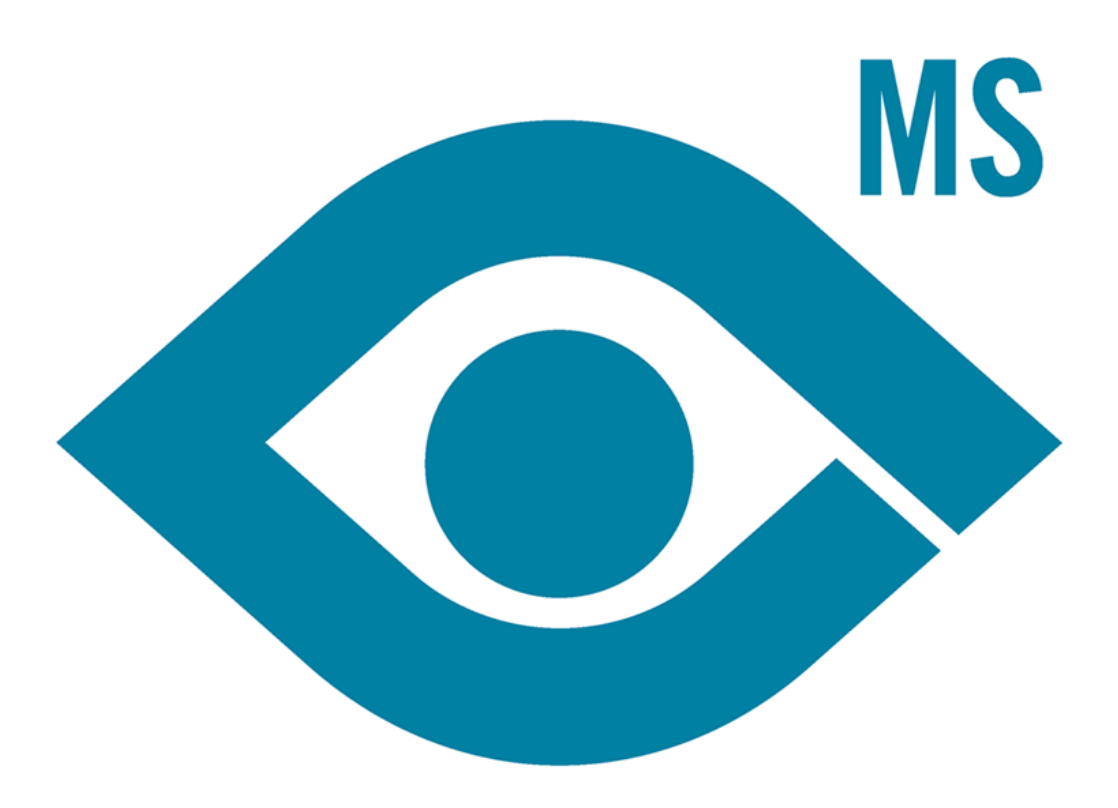

This document is provided to customers who have purchased AB SCIEX equipment to use in the operation of such AB SCIEX equipment. This document is copyright protected and any reproduction of this document or any part of this document is strictly prohibited, except as AB SCIEX may authorize in writing.

Software that may be described in this document is furnished under a license agreement. It is against the law to copy, modify, or distribute the software on any medium, except as specifically allowed in the license agreement. Furthermore, the license agreement may prohibit the software from being disassembled, reverse engineered, or decompiled for any purpose. Warranties are as stated therein.

Portions of this document may make reference to other manufacturers and/or their products, which may contain parts whose names are registered as trademarks and/or function as trademarks of their respective owners. Any such use is intended only to designate those manufacturers' products as supplied by AB SCIEX for incorporation into its equipment and does not imply any right and/or license to use or permit others to use such manufacturers' and/or their product names as trademarks.

AB SCIEX warranties are limited to those express warranties provided at the time of sale or license of its products and are AB SCIEX's sole and exclusive representations, warranties, and obligations. AB SCIEX makes no other warranty of any kind whatsoever, expressed or implied, including without limitation, warranties of merchantability or fitness for a particular purpose, whether arising from a statute or otherwise in law or from a course of dealing or usage of trade, all of which are expressly disclaimed, and assumes no responsibility or contingent liability, including indirect or consequential damages, for any use by the purchaser or for any adverse circumstances arising therefrom.

#### **For research use only. Not for use in diagnostic procedures.**

The trademarks mentioned herein are the property of AB Sciex Pte. Ltd. or their respective owners.

AB SCIEX™ is being used under license.

© 2013 AB Sciex Pte. Ltd.

Printed in Canada.

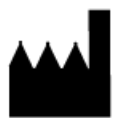

AB Sciex Pte. Ltd. Blk 33, #04-06 Marsiling Ind Estate Road 3 Woodlands Central Indus. Estate. SINGAPORE 739256

## **Contents**

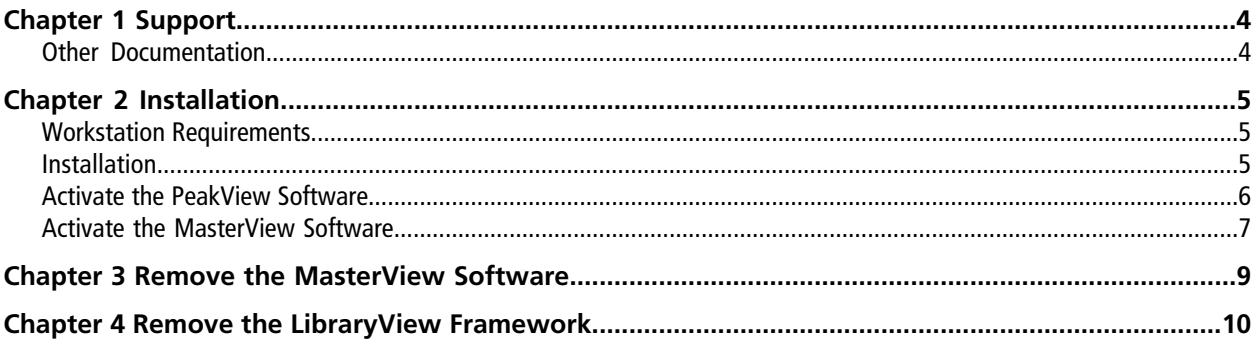

# **Support 1**

<span id="page-3-0"></span>At AB SCIEX we are committed to providing the highest level of support for our customers. To obtain answers to questions about any of our products, report issues, or suggest improvements, visit [www.absciex.com.](www.absciex.com) For on-site service, support, and training, visit [www.absciex.com/FAQ](http://www.absciex.com/FAQ) or [www.absciex.com/training.](http://www.absciex.com/training)

### <span id="page-3-1"></span>**Other Documentation**

- MasterView<sup>™</sup> software Help
- MasterViewTM software *Release Notes*

<span id="page-4-1"></span><span id="page-4-0"></span>This section provides the installation and activation steps for the MasterView<sup>TM</sup> software.

### **Workstation Requirements**

Read the following items carefully before starting the procedures in this guide:

**Caution: Potential Data Loss: The MasterView software should not be installed on the acquisition computer. Software errors and data integrity issues can result if the MasterView software and acquisition software are used concurrently.**

- The MasterView™ software requires an English version of the Microsoft Windows XP operating system with SP3 or the Microsoft Windows 7 (32-bit or 64-bit) operating system with SP1.
- Microsoft Office 2007 or higher must be installed.

**Note:** If the computer is configured with Microsoft Office 2010 or 2013 and the Windows 7 (32-bit) operating system, then the 32-bit version of Microsoft Office must be installed. If the computer is configured with Microsoft Office 2010 or 2013 and the Windows 7 (64-bit) operating system, then the 64-bit version of Microsoft Office must be installed.

<span id="page-4-2"></span>The user must be logged on to the computer as a Windows user with local Administrator privileges.

## **Installation**

Note: If the LibraryView<sup>™</sup> software is already installed on the computer where the MasterView<sup>™</sup> software is being installed, it is recommended that the LibraryView Framework be removed before beginning the installation. Enhancements that have been made to the LibraryView Framework are required for the MasterView software to function correctly. Refer to [Remove the LibraryView Framework](#page-9-0).

Before the installation of the Masterview software begins, the installer installs the following applications if they are not already installed on the computer:

- Windows Installer 4.5
- .NET Framework 4.0
- SQL Server 2008 R2

#### **Installation**

- SQL Server Compact 3.5 SP2
- LibraryView Framework
- Reporter 3.2
- PeakView® 2.0 software

The installation may take several minutes to complete.

- 1. Log on to the computer as a Windows user with Administrator privileges.
- 2. Insert the installation DVD into the computer.

**Tip!** If the installation wizard does not launch automatically, browse to the DVD and then double-click **setup.exe**.

3. Follow the installation wizard instructions.

The installation wizard installs any required software and then installs the MasterView<sup>TM</sup> software.

<span id="page-5-0"></span>**Note:** If the PeakView 2.0 software was installed as part of the MasterView software installation, then continue with *[Activate the PeakView Software](#page-5-0)*. If the PeakView 2.0 software was already installed, then continue with *[Activate the MasterView Software](#page-6-0)*.

#### **Activate the PeakView Software**

**Tip!** Internet access is required to obtain a license for the software. If the computer where the PeakView® software was installed does not have Internet access, make a copy of the generated computer ID. On a computer with Internet access, go to<https://licensing.absciex.com/activation/PeakView> and follow the instructions to obtain a license.

1. Open the PeakView<sup>®</sup> software.

The PeakView Activation dialog opens.

- 2. Type the license key from the license certificate in the appropriate field.
- 3. Click **Generate Computer ID**.

This creates a unique identifier for the workstation.

- 4. Click **Copy ID to Clipboard**.
- 5. Click the **https://licensing.absciex.com/activation/PeakView** link.
- 6. Follow the instructions to obtain a license.
- 7. After the required information is submitted, a license file is sent to all e-mail addresses provided.
- 8. Close the browser window.
- 9. When the e-mail containing the license file is received, copy the license to the workstation desktop.
- 10. On the **PeakView Activation** dialog, click **Install License File**.
- 11. On the **Select the new license file to be installed** dialog, browse to and then select the license file.
- 12. Click **Open**.

Both the Select the new license file to be installed and the PeakView Activation dialogs close. The PeakView software opens.

#### <span id="page-6-0"></span>**Activate the MasterView Software**

Tip! Internet access is required to obtain a license for the software. If the computer where the MasterView<sup>™</sup> software was installed does not have Internet access, make a copy of the generated computer ID. On a computer with Internet access, go to<https://licensing.absciex.com/activation/MasterView> and follow the instructions to obtain a license.

- 1. Open the PeakView<sup>®</sup> software.
- 2. Click **MasterView** in the menu bar.
- 3. Click **New Session**.

The MasterView Activation dialog opens.

- 4. Type the license key from the license certificate (found in the MasterView<sup>TM</sup> software installation package) in the appropriate field.
- 5. Click **Generate Computer ID**.

This creates a unique identifier for the workstation.

- 6. Click **Copy ID to Clipboard**.
- 7. Click the **https://licensing.absciex.com/activation/MasterView** link.
- 8. Follow the instructions to obtain a license.
- 9. After the required information is submitted, a license file is sent to all e-mail addresses provided.
- 10. Close the browser window.
- 11. When the e-mail containing the license file is received, copy the license to the workstation desktop.
- 12. On the **MasterView Activation** dialog, click **Install License File**.
- 13. On the **Select the new license file to be installed** dialog, browse to and then select the license file.
- 14. Click **Open**.

Both the Select the new license file to be installed and the MasterView Activation dialogs close. The Select Samples dialog of the MasterView software opens.

# **Remove the MasterView Software 3**

- <span id="page-8-0"></span>1. Log on to the computer as a Windows user with Administrator privileges.
- 2. Make sure that the PeakView $^{\circledR}$  software is closed.
- 3. Click **Start > Control Panel.**
- 4. Proceed as follows, depending on the operating system:

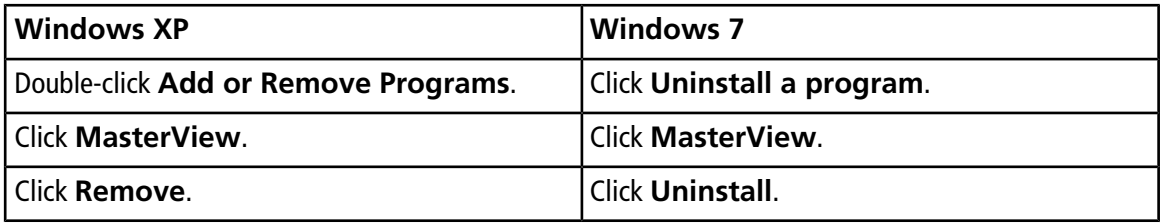

Note: The license file is not removed and can be used if the MasterView<sup>™</sup> software is installed again.

# **Remove the LibraryView Framework**

<span id="page-9-0"></span>If the LibraryView<sup>TM</sup> software is already installed on the computer where the MasterView<sup>TM</sup> software is being installed, it is recommended that the LibraryView Framework be removed before beginning the installation. Enhancements that have been made to the LibraryView Framework are required for the MasterView software to function correctly.

- 1. Log on to the computer as a Microsoft Windows user with Administrator privileges.
- 2. Click **Start > Control Panel.**
- 3. Do one of the following:
	- For Windows XP, double-click **Add or Remove Programs**.
	- For Windows 7, click **Uninstall a program**.
- 4. Click **LibraryView Framework 1.0** and then do one of the following:
	- For Windows XP, click **Remove**.
	- For Windows 7, click **Uninstall**.

**Note:** The license file is not removed and will continue to be available after the LibraryView Framework is installed through the MasterView software installer.

- 5. Click **No** when prompted to remove the LibraryView database.
- 6. Continue with the installation. Refer to [Installation.](#page-4-2)